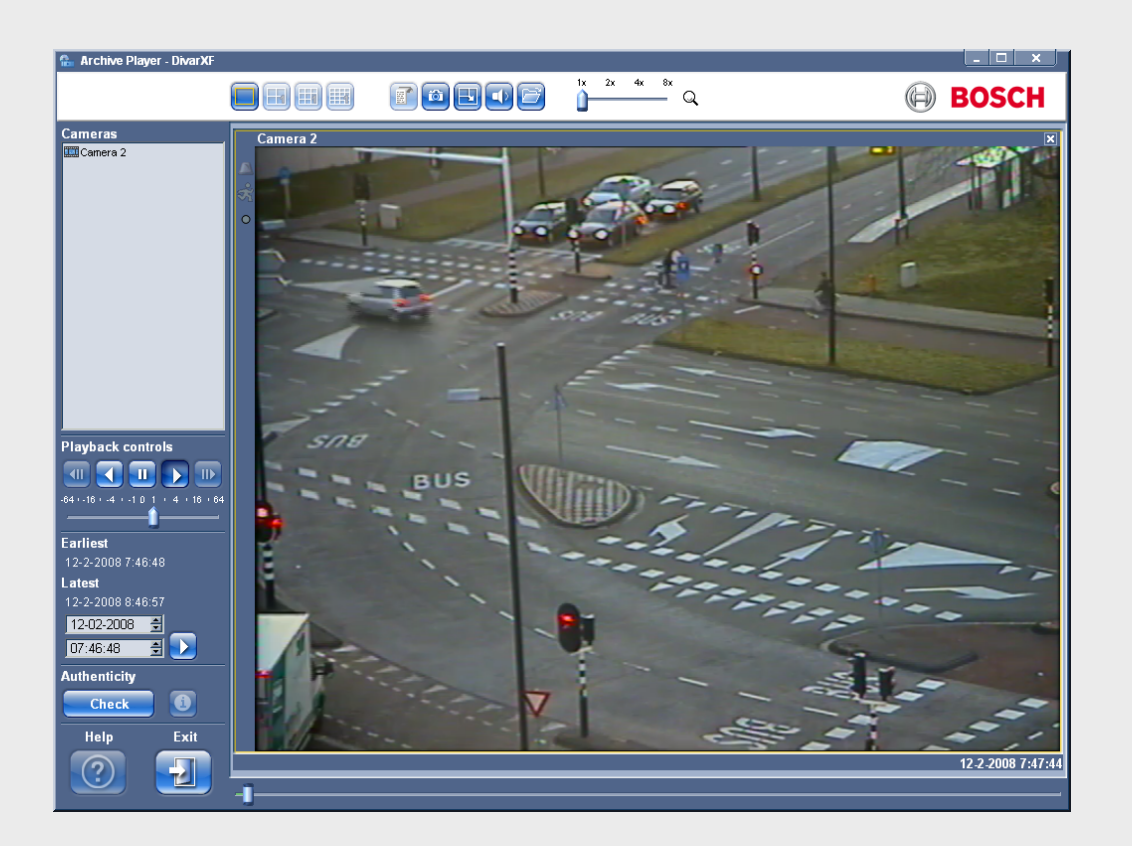

# **Archive Player**

Divar Series

**pt** Manual de Utilização

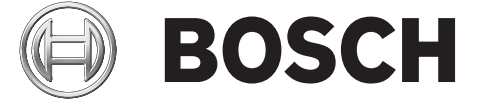

Download from Www.Somanuals.com. All Manuals Search And Download.

# **Índice**

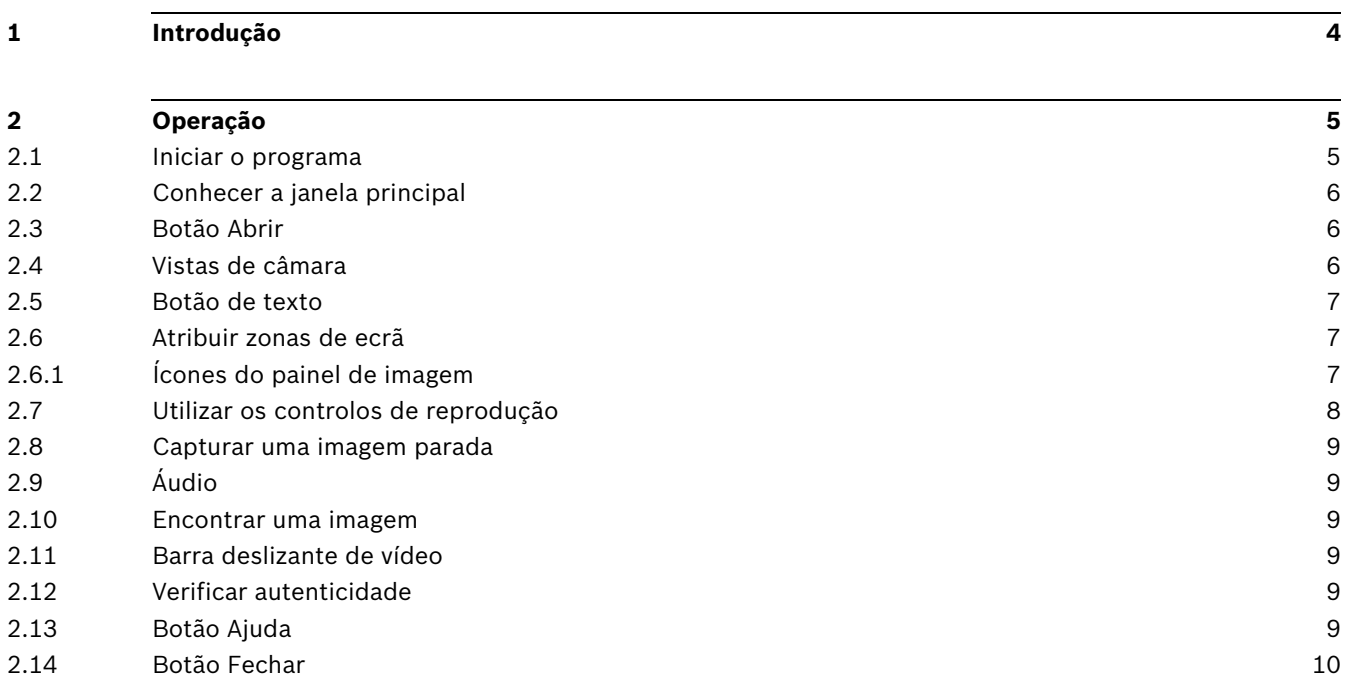

# **1 Introdução**

O Archive Player Divar permite a visualização num PC de gravações de vídeo arquivadas a partir da aplicação Centro de Controlo. Também proporciona a oportunidade de verificar a autenticidade dos vídeos arquivados.

#### **Requisitos de sistema**

Plataforma operacional: um PC com sistema operativo Windows XP ou Windows Vista. Os requisitos **recomendados** do PC são:

- Processador: Intel Pentium DualCore, 3,0 GHz ou comparável
- Memória RAM: 2048 MB
- Espaço livre no disco rígido: 10 GB
- Placa gráfica: NVIDIA GeForce 8600 ou superior
- Memória de vídeo: 256 MB
- Interface de rede: 10/100 BaseT

#### **Nota:**

Estão reservados 9 MB de memória de vídeo para cada câmara visualizada no Archive Player. Caso não exista memória de vídeo suficiente para exibir uma visualização em ecrã múltiplo, será apresentada uma mensagem de aviso e o ecrã múltiplo não será exibido.

#### **Instalação**

Quando um vídeo é arquivado, o Archive Player é copiado automaticamente para a mesma directoria do ficheiro de arquivo. Não é necessária a instalação do Archive Player à parte. Posteriormente, quando copiar o ficheiro de arquivo para um CD ou DVD, não se esqueça de também copiar o ficheiro ArchivePlayer.exe.

Ao utilizar um gravador de CD/DVD externo, o software necessário para reproduzir um segmento de vídeo num PC (Archive Player) é copiado para o disco quando um arquivo local é feito.

Opcionalmente, instale um Archive Player autónomo num PC com o programa de instalação. Isto cria uma vinculação do tipo de ficheiro que permite abrir os ficheiros com um duplo clique.

# **2 Operação**

# **2.1 Iniciar o programa**

Clique duas vezes sobre o ficheiro ArchivePlayer.exe para iniciar o programa.

#### **Abrir um arquivo de vídeo**

Ao iniciar o programa, é exibida uma lista dos ficheiros de arquivo disponíveis. Os ficheiros de arquivo são identificados pelas extensões .dxa para Divar XF e .dvr ou .dva para Divar Classic, utilizadas nos respectivos nomes.

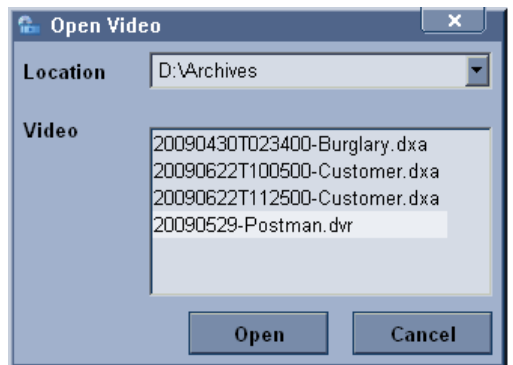

**Figura 2.1** Abrir um ficheiro de arquivo de vídeo

- 1. Seleccione um ficheiro de arquivo para visualizar;
	- Se o ficheiro não estiver listado, percorra a lista ou escolha a localização adequada.
- 2. Clique em **Abrir**.

Para sair do programa, clique em **Cancelar** ou no botão fechar.

## **2.2 Conhecer a janela principal**

A janela principal aparece após a selecção de um ficheiro de arquivo. A janela é constituída por três áreas principais:

- uma barra horizontal superior com botões para controlo do ecrã;
- uma barra lateral vertical com botões para selecção de câmara e controlo da reprodução;
- a área de vídeo que exibe o conteúdo de vídeo e uma barra deslizante de reprodução.

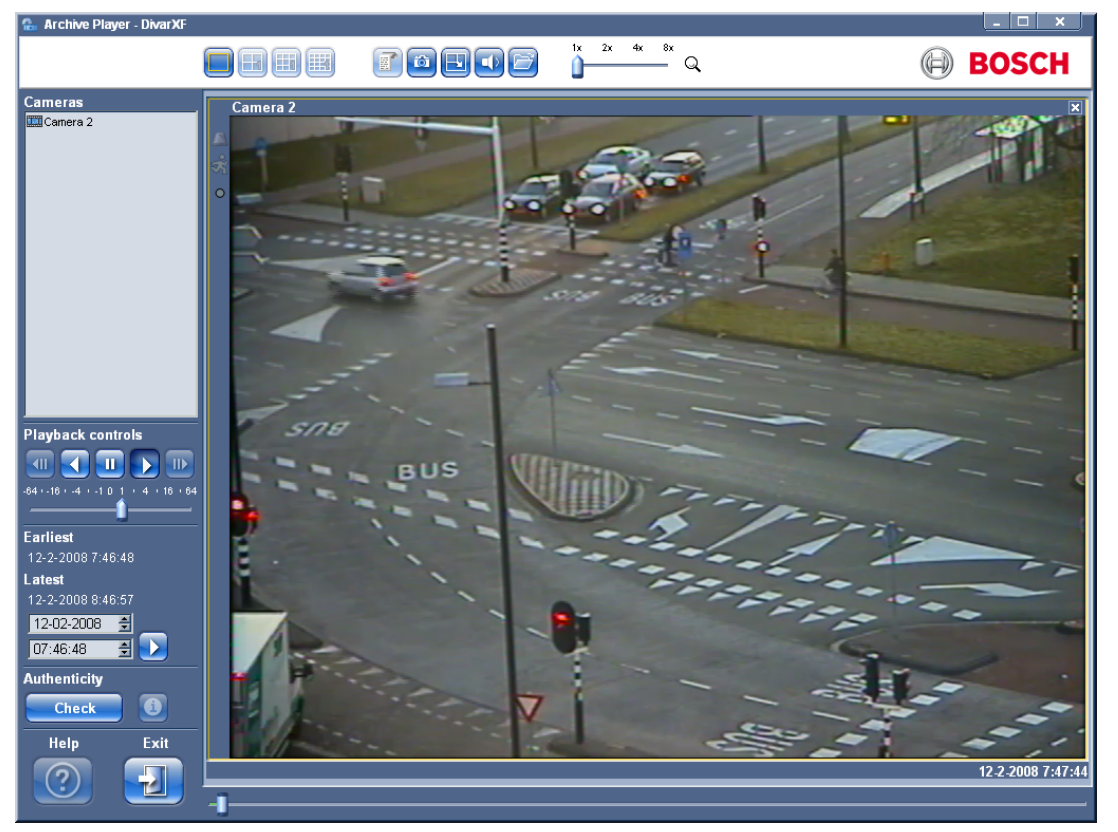

**Figura 2.2** Archive Player - janela principal

# **2.3 Botão Abrir**

Para abrir um arquivo, clique em **Abrir** . Surge a janela **Abrir vídeo**. Seleccione um ficheiro de arquivo diferente e clique em **Abrir**.

### **2.4 Vistas de câmara**

Para mudar o modo de visualização:

#### $\Box$ E $\Box$

- 1. Clique num dos ícones de vista de câmara para alterar a configuração da disposição das zonas de ecrã.
	- Encontram-se disponíveis os modos de visualização Única , Quad , 3x3 , 3x3 , 4x4 e Ecrã Inteiro **B**.
- 2. Para alterar o factor de zoom, arraste o cursor de zoom.

Quando o zoom está seleccionado, clique com o botão esquerdo sobre a zona de ecrã para aumentar zoom e clique com o botão direito para reduzir zoom. Clique, mantenha pressionado e arraste dentro da zona de ecrã para movimentar a imagem.

# **2.5 Botão de texto**

Clique no ícone de texto **para visualizar texto arquivado com um Divar Classic ligado a uma** bridge ATM/POS.

- Abre-se a janela do visualizador de texto.
- Os dados associados à câmara seleccionada são apresentados.

# **2.6 Atribuir zonas de ecrã**

Uma zona de ecrã é a imagem de uma única câmara numa visualização em ecrã múltiplo. Para atribuir uma câmara a uma zona de ecrã:

- 1. Clique numa zona de ecrã;
	- a zona de ecrã seleccionada é apresentada com uma margem amarela.
- 2. Faça duplo clique sobre uma câmara a partir da lista.

Para anular a atribuição de uma zona de ecrã:

– Clique sobre o botão fechar na zona de ecrã.

### **2.6.1 Ícones do painel de imagem**

Cada painel de imagem contém três ícones de estado, como apresentado em baixo:

Alarme - a câmara está em modo de alarme

Movimento - é detectado movimento

 Perda de fotograma - é detectada uma perda de fotograma devido a uma largura de banda insuficiente

# **2.7 Utilizar os controlos de reprodução**

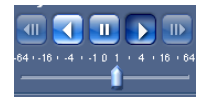

#### **Reprodução**

Clique em **Reproduzir D** para reproduzir vídeos gravados na janela de reprodução:

- A velocidade de reprodução depende da definição existente no cursor de velocidade .
- Alguns fotogramas podem perder-se, dependendo dos recursos do PC e da velocidade de reprodução seleccionada. Isto é indicado através do ícone **Perda de fotograma** que se acende a amarelo.

#### **Reprodução em recuo**

Clique em **Reprodução em recuo** para reproduzir vídeo gravado em recuo na janela de reprodução:

- A velocidade de reprodução depende da definição existente no cursor de velocidade .
- Alguns fotogramas podem perder-se, dependendo dos recursos do PC e da velocidade de reprodução seleccionada. Isto é indicado através do ícone **Perda de fotograma** que se acende a amarelo.

#### **Velocidade de Reprodução**

O cursor de velocidade controla a velocidade da reprodução contínua, para a frente ou em recuo.

#### **Pausa**

Clique em **Pausa porta** fazer uma pausa na reprodução;

– A última imagem apresentada fica parada na janela de reprodução.

#### **Avançar**

A função retroceder só se encontra activada no modo pausa.

- 1. Clique em **Avançar D** para avançar um fotograma na imagem.
- 2. Mantenha-a em baixo para continuar a saltar a uma taxa máxima de 3 imagens por segundo.

#### **Retroceder**

A função retroceder só se encontra activada no modo pausa.

- 1. Clique em **Retroceder W** para retroceder um fotograma na imagem.
- 2. Mantenha-a em baixo para continuar a saltar a uma taxa máxima de 3 imagens por segundo.

### **2.8 Capturar uma imagem parada**

Capture imagens paradas a partir da visualização de ecrã inteiro de uma câmara e guarde-as no disco rígido do PC, num formato de mapa de bits.

Para guardar uma imagem da zona de ecrã activa para o disco rígido do PC:

- 1. Clique em **Capturar (3)**;
	- Aparece a janela de pop-up Imagem parada.
- 2. Para alterar a localização de gravação predefinida, percorra o sistema de ficheiros do PC, indicando em que local pretende que o ficheiro de imagem seja guardado.
- 3. Introduza um nome novo no ficheiro para alterar o nome anterior.
- 4. Clique em **Guardar**.

A informação de autenticação é apresentada por baixo da imagem e é guardada com a imagem.

# **2.9 Áudio**

Clique em **Áudio** para activar ou desactivar o fluxo de áudio ou ajustar o volume de som. Quando activado, o áudio do arquivo seleccionado será audível, se disponível.

# **2.10 Encontrar uma imagem**

12-02-2008 루  $07:46:48$  $\overline{ }$ 日

- 1. Preencha uma data e hora.
- 2. Clique em **Ir** 
	- A reprodução é iniciada na data e hora especificadas.

# **2.11 Barra deslizante de vídeo**

A barra deslizante de vídeo exibe o tempo de reprodução relativo no intervalo de vídeo e permite o respectivo ajuste.

# **2.12 Verificar autenticidade**

Clique em **Verificar** para verificar a autenticidade do arquivo:

- Se a verificação levar algum tempo, será visualizada uma barra de progresso.
- Uma janela de informação indica a autenticidade do arquivo.

#### **Verificar fotogramas individuais**

Para verificar a autenticidade de fotogramas individuais, pause a reprodução e depois clique

sobre o ícone de informação **U.** Com isto, é aberta a janela de informação de autenticidade. Quando clica nesta janela, são-lhe apresentados detalhes do fotograma de vídeo exibido na zona de ecrã.

# **2.13 Botão Ajuda**

Clique em **Ajuda** (?) em qualquer momento para obter ajuda. Aparece uma janela de ajuda de pop-up.

# **2.14 Botão Fechar**

Clique em Fechar **bu** para parar a utilização do Archive Player.

Download from Www.Somanuals.com. All Manuals Search And Download.

**Bosch Security Systems www.BoschSecurity.com** © Bosch Security Systems, 2009

Free Manuals Download Website [http://myh66.com](http://myh66.com/) [http://usermanuals.us](http://usermanuals.us/) [http://www.somanuals.com](http://www.somanuals.com/) [http://www.4manuals.cc](http://www.4manuals.cc/) [http://www.manual-lib.com](http://www.manual-lib.com/) [http://www.404manual.com](http://www.404manual.com/) [http://www.luxmanual.com](http://www.luxmanual.com/) [http://aubethermostatmanual.com](http://aubethermostatmanual.com/) Golf course search by state [http://golfingnear.com](http://www.golfingnear.com/)

Email search by domain

[http://emailbydomain.com](http://emailbydomain.com/) Auto manuals search

[http://auto.somanuals.com](http://auto.somanuals.com/) TV manuals search

[http://tv.somanuals.com](http://tv.somanuals.com/)